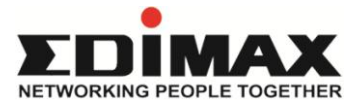

## **Edimax EW-7303APn v2 Wireless Access Point**

# **How to extend the wireless connection using 2 units of EW-7303APn v2?**

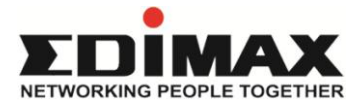

#### **Application Diagram**

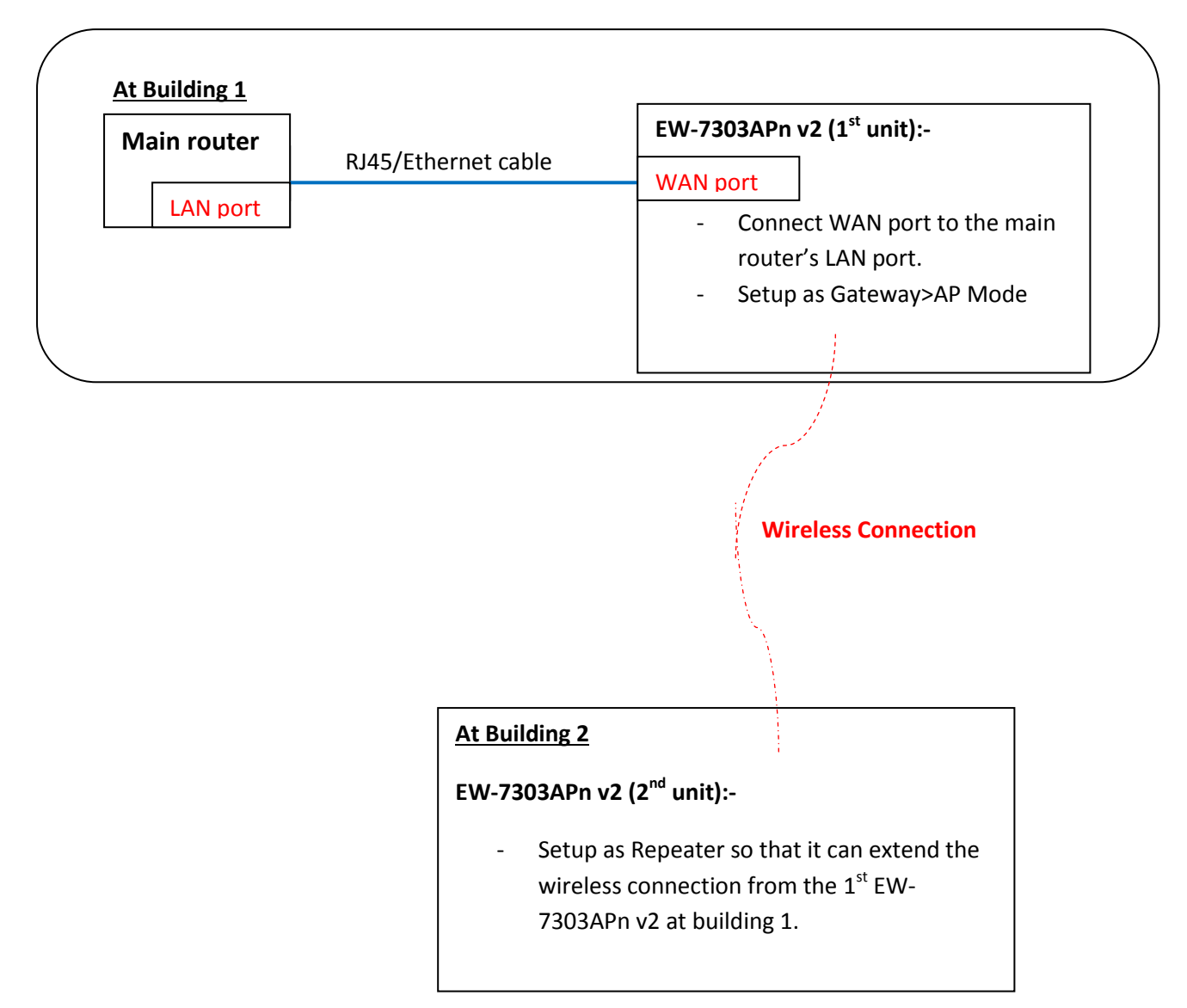

Note: The distance between Building 1 and Building 2 is depending on environment. For your information, a case study showed that the repeater is working fine with distance of 150 meters (without obstacles) in between the 2 buildings. Please note that EW-7303APn v2 comes with a 12dBi directional antenna, the front panel of EW-7303APn v2 must face each other.

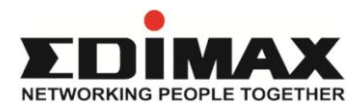

### **Configuration/Setup**

- 1) The 1<sup>st</sup> EW-7303APn v2 (at Building 1, 1<sup>st</sup> unit) that is wired with RJ45 to the main router, set it up as a Gateway>AP mode.
	- Connect router's LAN to the WAN port of EW-7303APn v2.
	- $\triangleright$  Connect a computer to the LAN port of EW-7303APn v2 using an Ethernet cable. Login to EW-7303APn v2 on 192.168.2.1. Open the Internet Explorer, at the address bar, type **192.168.2.1** and press Enter. Login with default username/password, **admin/1234**. Click OK.

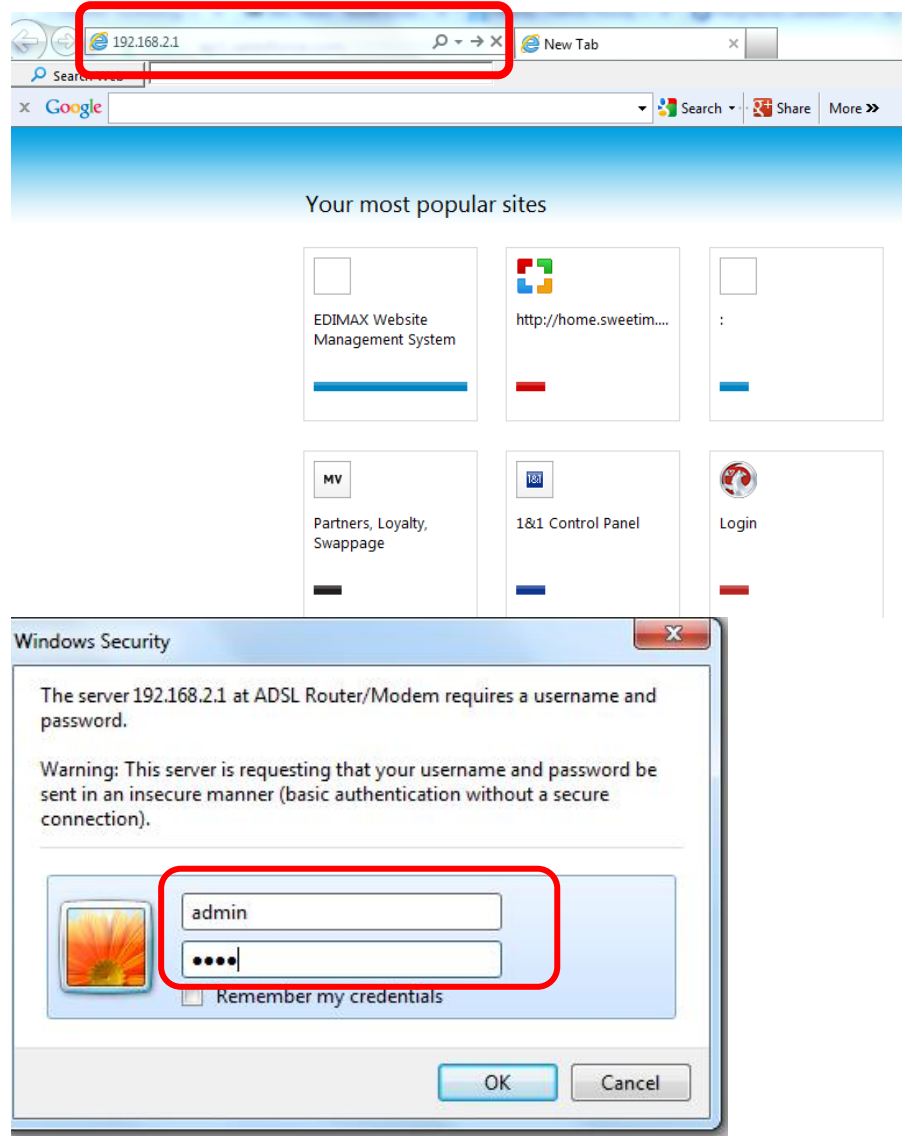

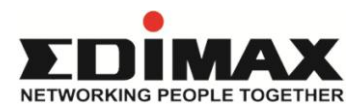

> Once login, click Setup Wizard at the left hand menu> Then, click Next.

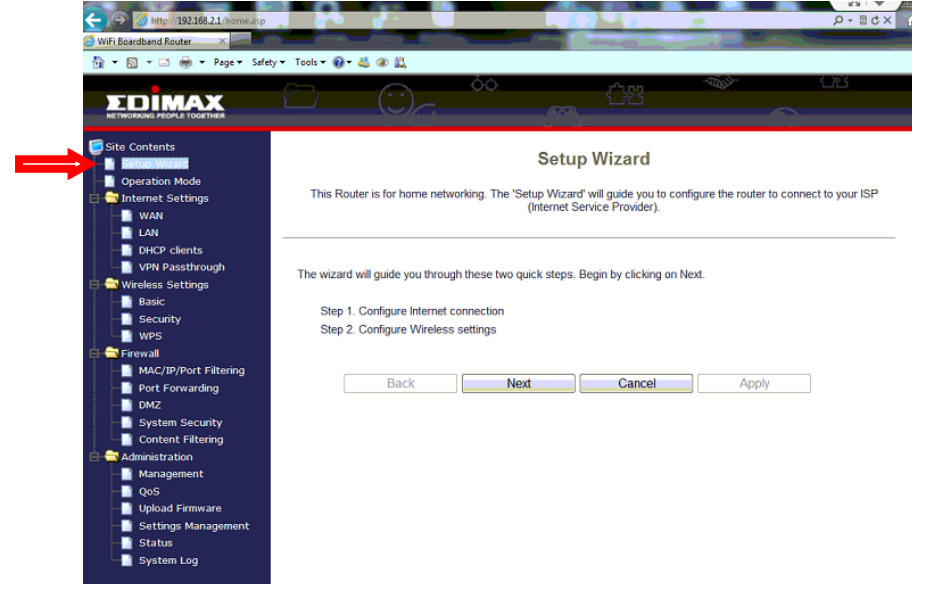

 $\triangleright$  Step 1: Select DHCP (Auto Comfit), leave host name blank> Click Next.

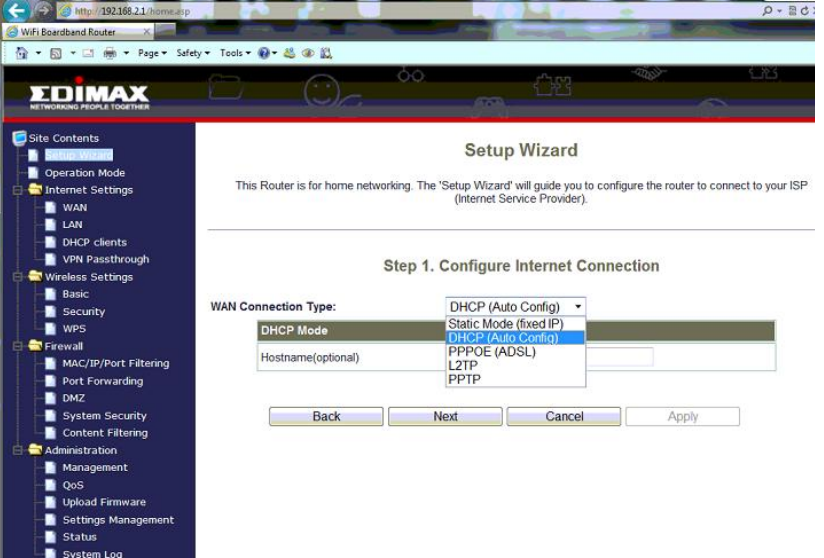

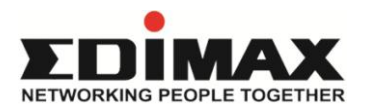

 Step 2: Configure Wireless setting> enter your **SSID** (wireless network name of the 1<sup>st</sup> EW-7303APn v2), select an unused channel number in that environment. Security mode: select WPA2-PSK (AES), enter your wireless password/key**\*** into Pre-Shared key. Click Apply to finish.

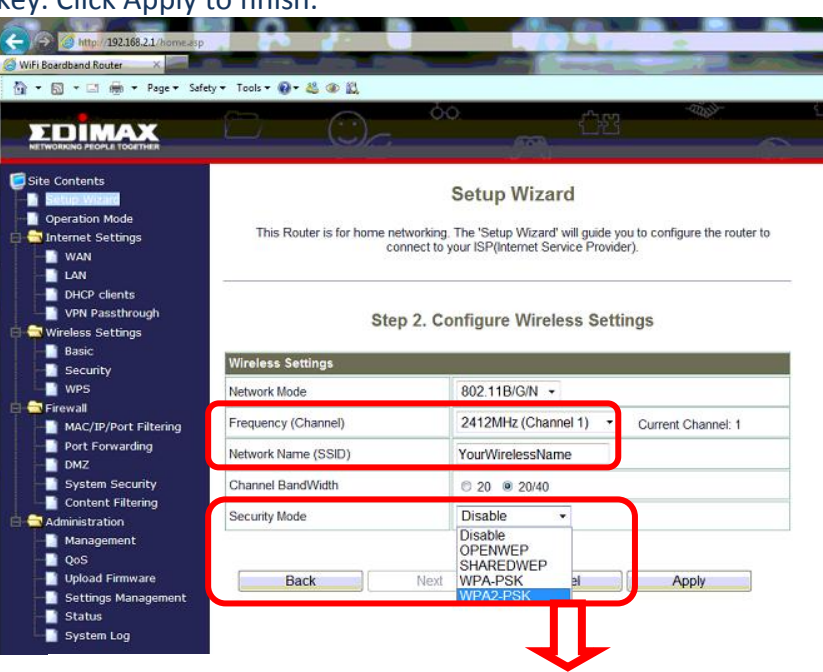

**Step 2. Configure Wireless Settings** 

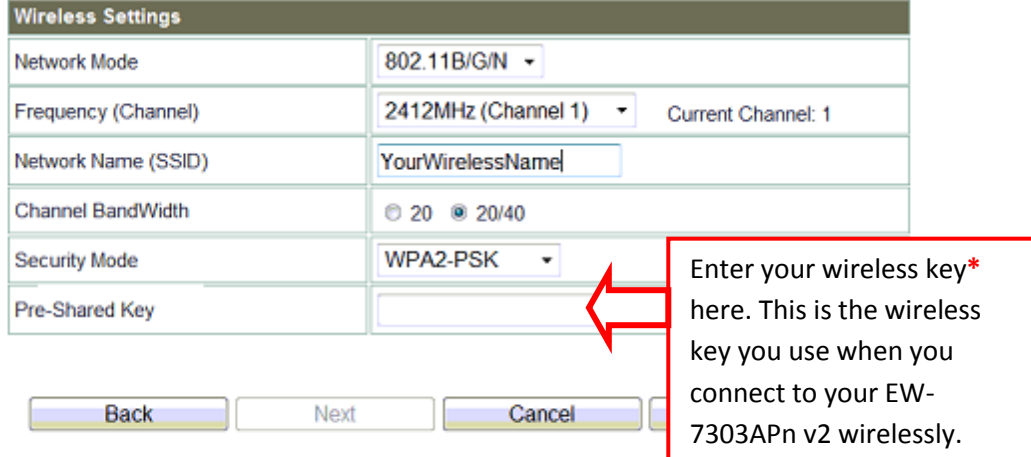

**\***You choose your own wireless password/key, it must be in between 8-63 characters. After configuring the wireless key, the wireless connection of EW-7303APn v2 is secured by your own wireless password/key.

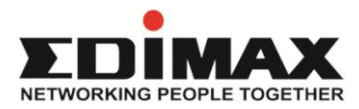

> Then, select Reboot Now.

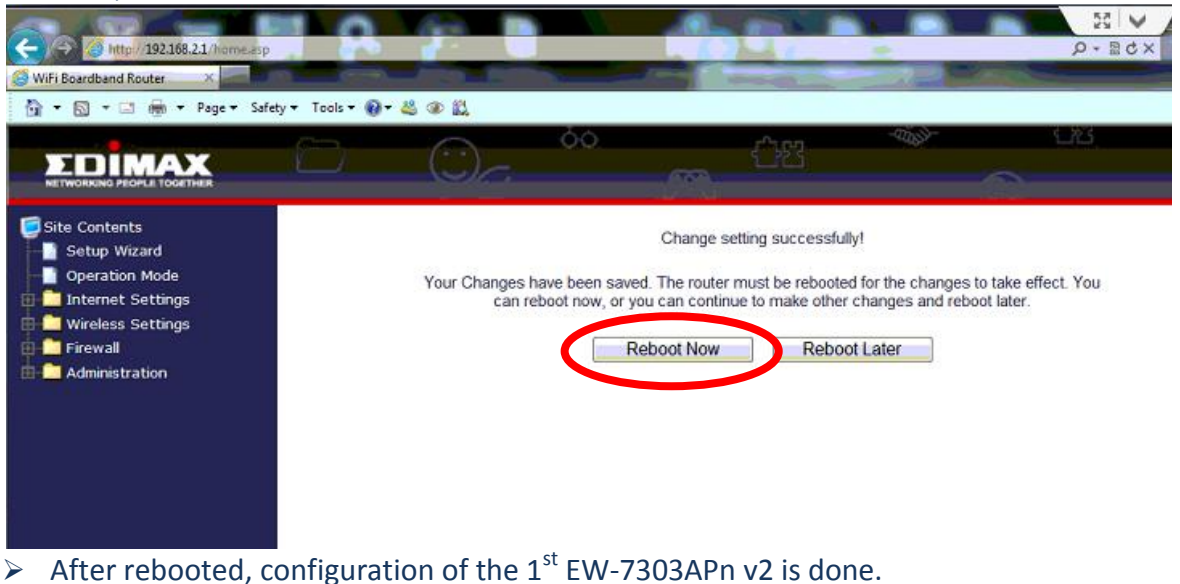

- 2) For the 2<sup>nd</sup> EW-7303APn v2 (at Building 2, 2<sup>nd</sup> unit), set it up using repeater mode.
- $\triangleright$  Connect a computer (use a standalone computer, do not connect this computer to any other network while setting this up) to the LAN port of EW-7303APn v2 using an Ethernet cable. Do not connect EW-7303APn v2 to any other devices/router.
- $\triangleright$  Change the IP address of the 2<sup>nd</sup> EW-7303APn v2 from 192.168.2.1 to 192.168.2.2, so that it won't cause conflict with the  $1<sup>st</sup>$  unit. To do this, login to EW-7303APn v2 on 192.168.2.1. Open the Internet Explorer, at the address bar, type 192.168.2.1 and press Enter. Login with default username/password, admin/1234. Once login, click **Internet Settings>LAN>** change IP address to 192.168.2.2. Click Apply to save the setting.

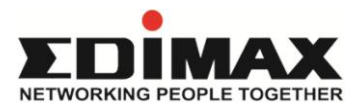

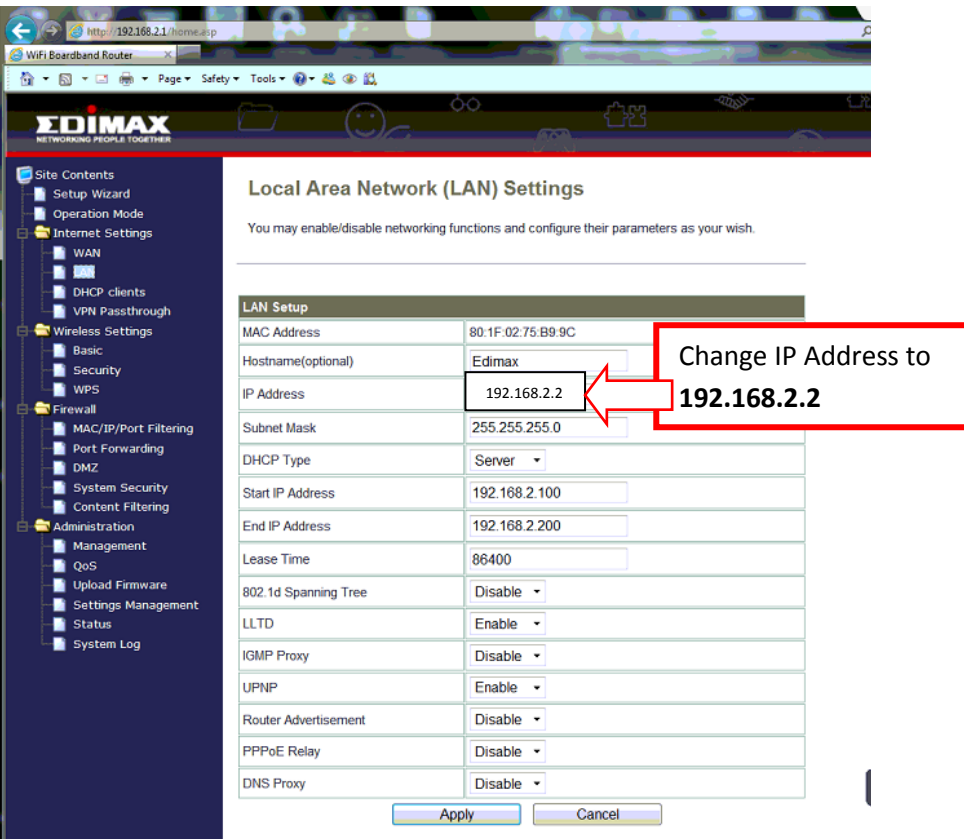

 $\triangleright$  After clicking Apply, wait until the screen automatically change to the main status screen as below.

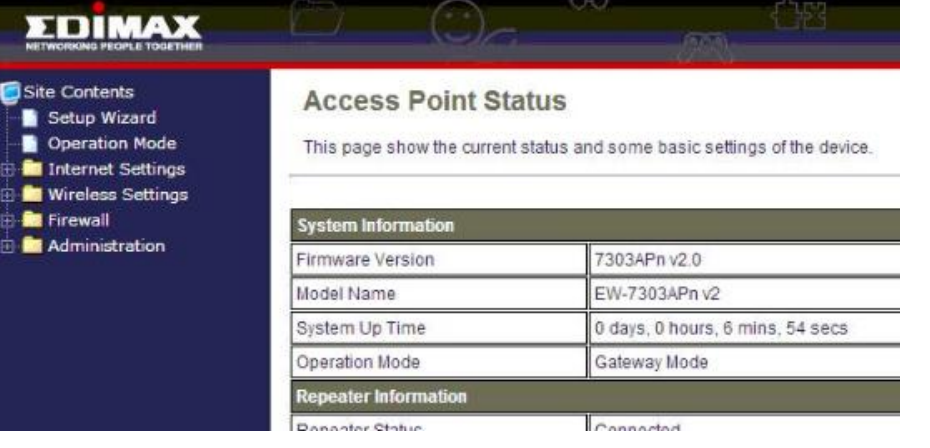

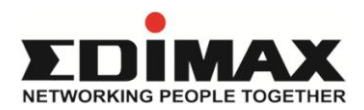

 Then, continue the configuration. Click Wireless Settings> Basic>change Wireless Mode to **Repeater**.

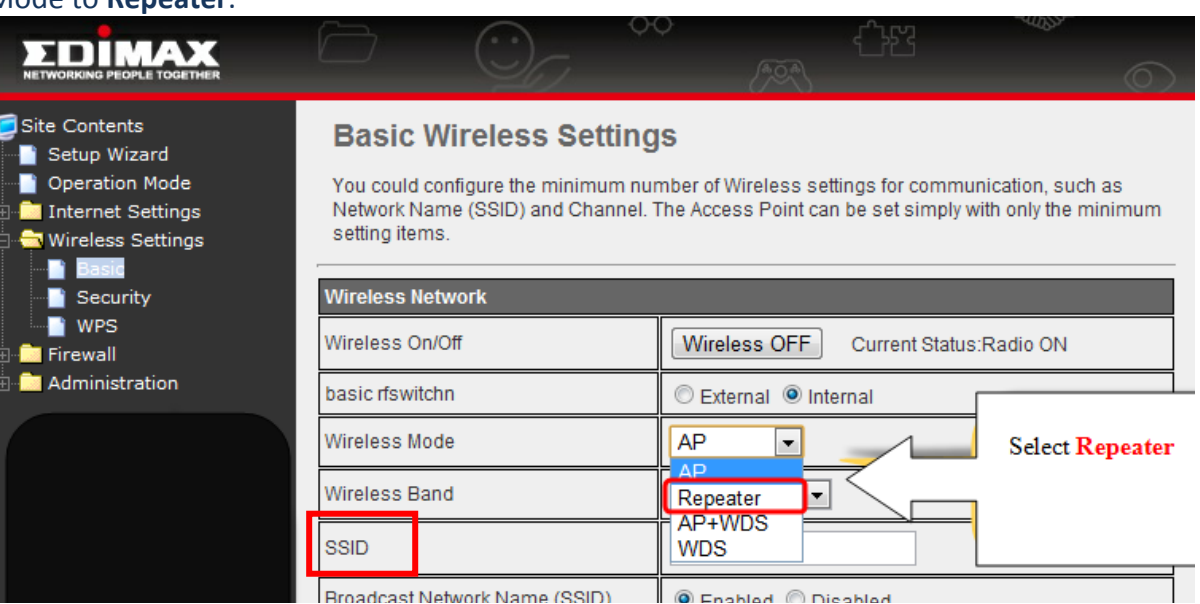

- > You can change the **SSID.** This SSID is the wireless network name of the 2<sup>nd</sup> EW-7303APn v2**.** We recommend you to use a **different SSID** so that you can identify the 1<sup>st</sup> and 2<sup>nd</sup> unit. However (if you wish), you can use the same SSID in both EW-7303APn v2 as long as you are not confused. Click Apply and click 'Reboot later'.
- After that you will see a **Site Survey** option under Wireless Settings> Click Site Survey>you will see the Site Survey table.

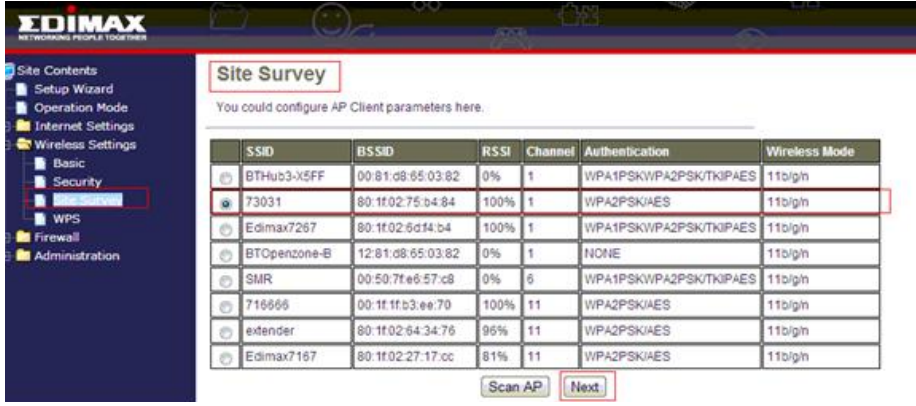

 $\triangleright$  On the table, you will see all wireless networks available in the environment > choose the  $1<sup>st</sup>$  EW-7303APn v2 you want to repeat from. Check the signal strength (RSSI), make sure it's on 50% or above. Please note that if the signal strength is lower than 50%, the repeater won't be connected. Click Next.

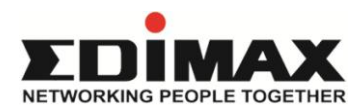

 Enter the Wireless Security key of the 1st EW-7303APn v2 into '**Pass Phrase'**. Click Apply.

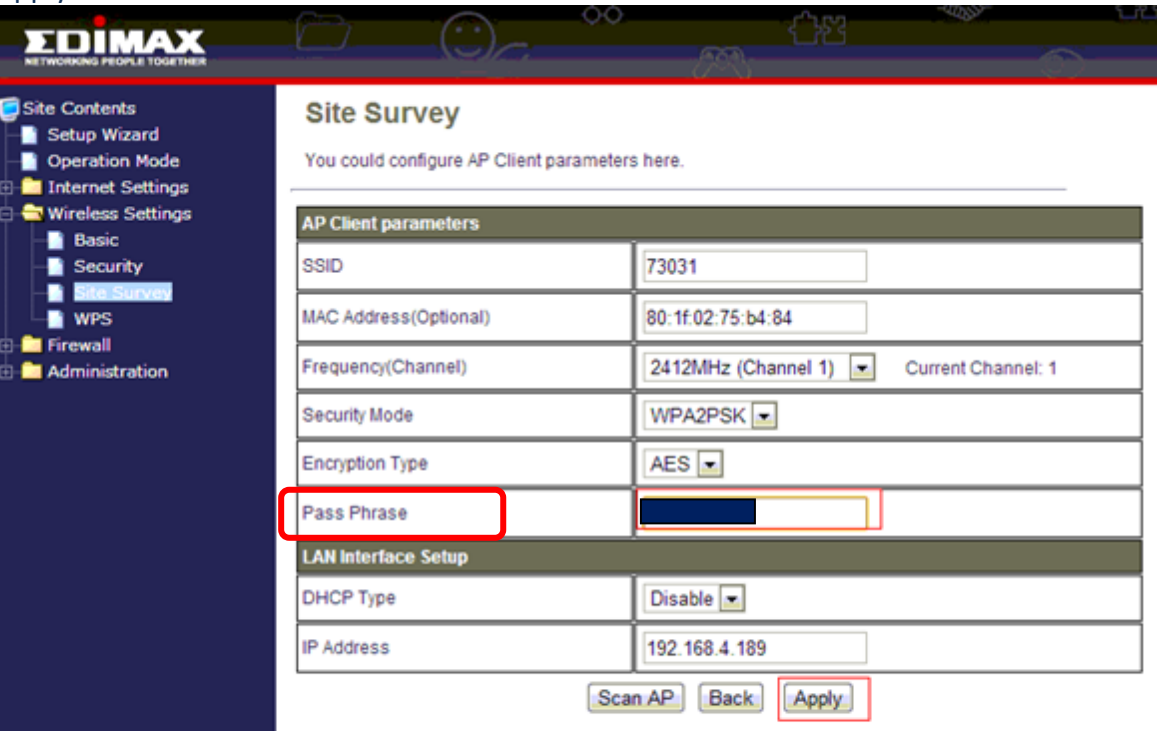

 The repeater settings will be saved. The EW-7303APn v2 will reboot automatically. Please wait.

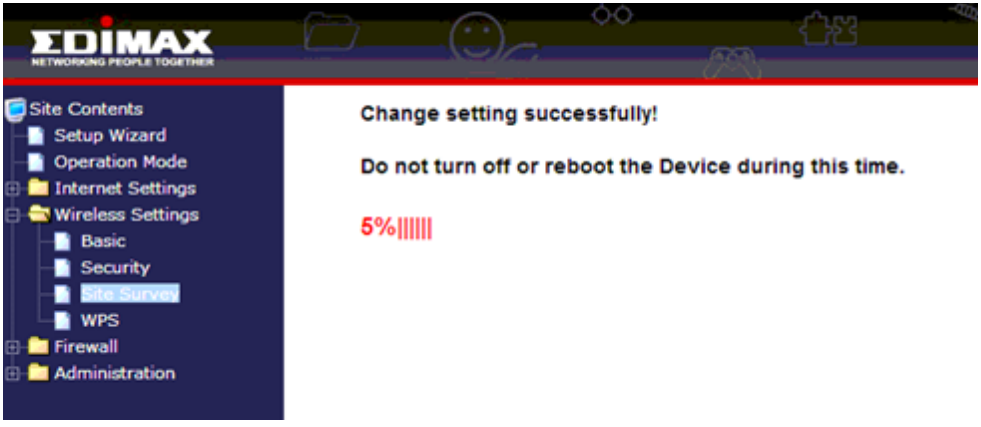

 $\geq$  Once rebooted, the 2<sup>nd</sup> EW-7303APn v2 will be connected to the 1<sup>st</sup> EW-7303APn v2 wirelessly.

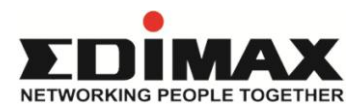

 $\triangleright$  Lastly, click on Wireless Settings>Security>This is the wireless security setting of the 2<sup>nd</sup> EW-7303APn v2. By default the wireless security of the 2<sup>nd</sup> EW-7303APn v2 is unsecured. You may want to secure it with your own password/key. You can use the same wireless security setting of the  $1<sup>st</sup>$  unit or setup a different one.

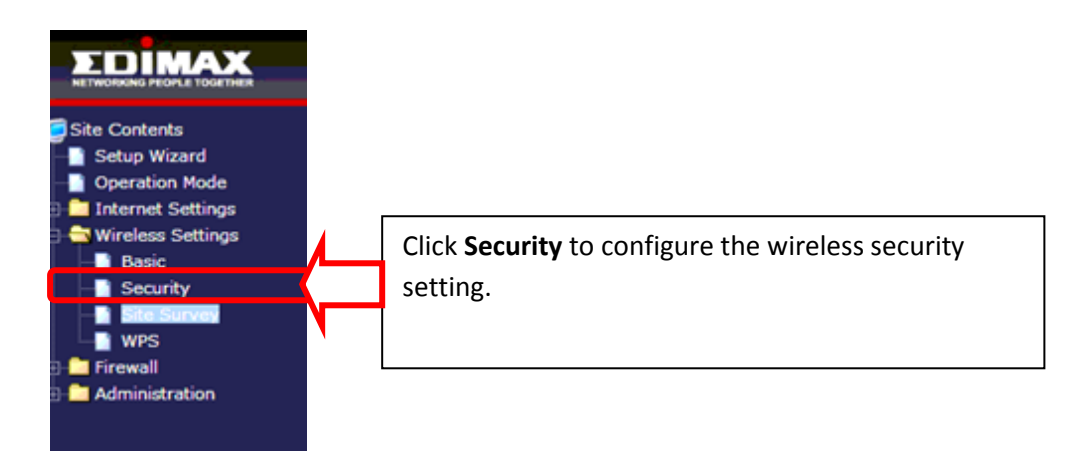

 $\triangleright$  Once done, any devices connected to the 2<sup>nd</sup> EW-7303APn v2 wirelessly or wired will be connected to the internet.

#### **FAQ:**

1) Question: Inside Building 2, the wireless signal is weak because the front panel of the  $2^{nd}$ EW-7303APn v2 is facing Building 1, how can I allow wireless connection inside Building 2?

Answer: You can setup another Wireless Access Point inside Building 2. For example, use a EW-7416APn v2 or EW-7228APn, set it up as Access Point mode, connect it using an Ethernet cable to the LAN port of the EW-7303APn v2 in Building 2. Put EW-7416APn v2/EW-7228APn in the room where you require wireless connection in Building 2. Any devices connected wirelessly or wired to EW-7416APn v2/EW-7228APn will be connected to the internet automatically.

2) Question: Is the bandwidth (network/internet speed) in the  $2^{nd}$  Building same as the  $1^{st}$ Building?

Answer: No. Normally, you will find that the bandwidth in the  $2^{nd}$  Building is lower than the 1<sup>st</sup> Building using the Repeater. The differences are depending on environment factors. Therefore, testing must be carried out to ensure you have sufficient bandwidth in the 2<sup>nd</sup> Building for your applications, especially if you use devices for video streaming.